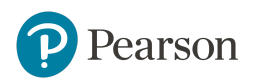

# **Disable Siri on Mac**

- Launch Apple **System Preferences.**
- Select **Siri** and uncheck the box for Enable Siri.
- Please contact your MDM provider if you need assistance creating a policy to disable Siri on your managed Mac devices.

## **Disable Mac Keyboard Dictation Services**

- Launch Apple **System Preferences.**
- Select **Keyboard.** Select the **Dictation** tab, and turn off Dictation.
- Please contact your MDM provider if you need assistance creating a policy to disable keyboard dictation services on your managed Mac devices.

## **Launch TestNav app on Chrome in Kiosk Mode**

- Before using any Google sign-in, select the **Apps** button in the lower-left corner of the Google sign-in screen. Select *TestNav* from the installed Kiosk Applications.
- Note: If the user signs into the Chromebook before launching TestNav, the student will receive a TestNav Error 3108.

### **Ensure a secure and stable connection to TestNav servers**

#### **Firewall/Proxy [Servers/Content](https://support.assessment.pearson.com/display/TN/Network+Requirements+and+Guidelines) Filtering Requirements**

● Open the following URLs and ports in any firewalls, proxy servers, or software used for Internet content filtering:

Note: TestNav content is dynamically hosted in the cloud. No static IP addresses or ranges can be provided.

● If your content filter uses Reverse DNS checks, or SSL decryption while securing your environment, you may need to work with your content filter provider to ensure that your configuration will always allow traffic to and from the list URLs provided below

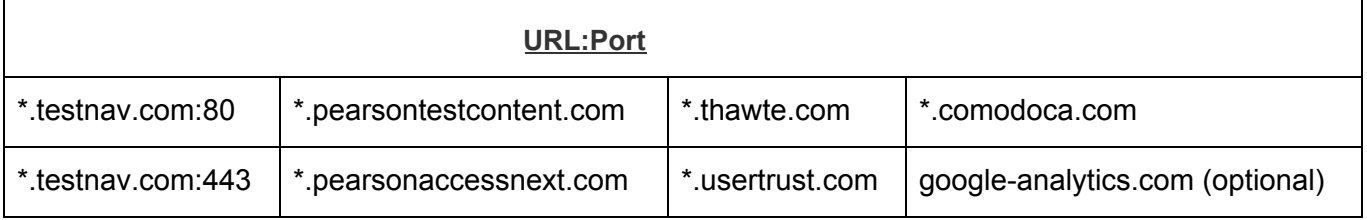

## **Ensure students have read/write/delete permissions to configured save locations**

- If students do not have permissions to write their response files, a 1017 or 1018 TestNav error will be displayed to the student within TestNav.
- TestNav Configurations are found in the Training Center, [https://trng-ia.pearsonaccessnext.com.](https://trng-ia.pearsonaccessnext.com/)
- Select **Setup** > **TestNav Configurations** to configure any custom response file directories for TestNav.

*If you need further Pearson Support, please call us at (833) 878-7041. You can also create a Support Case via the [Contact ISASP Support](http://download.pearsonaccessnext.com/ref/WebToCase.html?p=IOWA) link at the bottom of the [Technology Setup](http://iowa.pearsonaccessnext.com/tech-setup/) page of the ISASP Portal, or use the Technology Office Hours option to schedule time with a Field Service Engineer.*